## **Enrollment Instructions One.IU.edu**

#### Signing on:

- 1. Press Ctrl-Alt-Delete to begin.
- 2. Log on to the computer with your username and passphrase.
- 3. Connect to IUSB homepage: <a href="https://www.iusb.edu/">https://www.iusb.edu/</a>. (Click on either the Chrome or the Firefox icon.)
- 4. Click on **One.IU** (at the bottom of the IUSB homepage) or type in https://one.iu.edu/.
- 5. Click Sign in at the top right corner of the page.
- 6. Enter your username and passphrase, then press enter.
- 7. In the One.IU search bar, type "Student Center."
- 8. Click on the result "**Student Center (SIS)."** (This should take you to the Student Center homepage.)

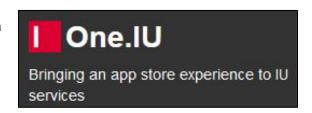

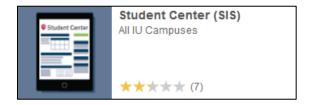

### **Registering for Classes:**

- 1. See the  $\nabla$  Holds box on the right side of the screen.
  - a. If you do not have a hold on your record, proceed to number 2.
  - b. If you do have a hold on your record, click "details" and contact the department that is indicated.
- 2. In the Academic section, click on **Register & Drop/Add**.
- 3. Select the term for which you are registering.
- 4. Check appropriate boxes for "Financial Agreement" and tax information. Click "Next."
- 5. Update your address information if needed, otherwise continue.
- 6. IUSB Optional Services
  - a. Check appropriate boxes to add "EZ Deposit to your CrimsonCard"
  - b. Click "Next."
- 7. If you know the class/section number, type it in the box and click "enter."
  - a. If this is the correct course, click "Enroll Now." Then select "Finish Enrolling."
- 8. If you <u>do not</u> know the class/section numbers, select "Class Search." It will open a new window for "Class Search."

Academic Planning
SIS Planner
Register & Drop/Add
iGPS Plan
iGPS Degree Maps

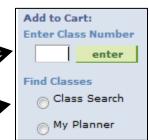

- a. Search for "Course Subject" and/or "Course Number." You also can limit your search in a number of ways with other options on the search page. Click "Search."
- b. Find the class that works best and click "Select Class." Then click "Enroll Now."
- c. Complete enrollment by clicking "Finish Enrolling." In view results, you will see a message that says *success* in the status column. If the class is closed, you have an option of selecting *Wait List*.
- Units Status Enroll Waitlist?

  3.00 Not Enrolled

  3.00 Not Enrolled

  3.00 Not Enrolled

  3.00 Not Enrolled
- 9. To view your class schedule, click on My Class Schedule. Select "List Views" or "Weekly Calendar."
- To add another class, click Add and repeat above steps for all other courses listed on your Registration Worksheet.

| my class schedule | add | drop | swap | edit |
|-------------------|-----|------|------|------|
| My Class Schedule |     |      |      |      |
|                   |     |      |      |      |

- 11. View/order text books.
- 12. Exit the Student Center by closing the web browser.
- 13. Log out of One.IU.

Congratulations! You are officially registered for classes. Welcome to IUSB!

# FULFILLING the PROMISE

#### **Additional Suggestions**

- Check your schedule and IUSB email frequently for course changes and cancellations.
- For help with technology, call the Gateway Help Desk (574)520-5005.
- For help with course selection, call the CLAS Advising Center (574)520-4214.
- You can load the IU Mobile App on your smart phone for easy access to your IU electronic accounts.
- Financial Management Suggestions:
  - Title IV Authorizations (this allows excess financial aid to automatically be applied to optional charges on your bursar bill.)
    - One.IU > Search for "Financial Aid Student Authorizations" > select > check appropriate box > click "Grant Authorizations."
  - O Direct Deposit (this allows your financial aid refund to be directly deposited into your personal checking or saving account.)
    - One.IU > Search for "Direct Deposit of Bursar Refunds" > select > enter your "Bank Routing Number" and "Account Number" (found on your check.) > select "Update."